# Lesson 17 – Three ways to join a meeting

**Supporting Video:** <https://www.youtube.com/watch?v=raTdV4tPxSM&t=3s>

## **Option 1: Join a meeting from an Outlook calendar item:**

If you accepted a meeting invitation, the event would appear in your calendar.

If neither Microsoft Office nor Microsoft Teams are installed on this device, visit [http://outlook.office.com](http://outlook.office.com/) and click the calendar button (bottom) to open your calendar.

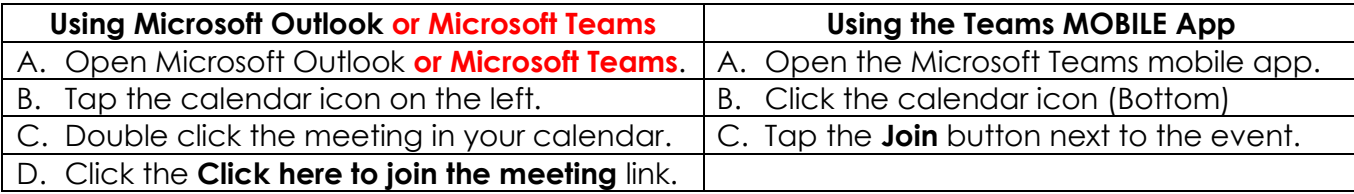

# **Option 2: Join a meeting from an email:**

- A. Open Outlook and double click on the email.
- B. Click the **Click here to join the meeting** link.

Note: If Microsoft Office isn't installed, visit [http://outlook.office.com](http://outlook.office.com/) to open the email.

## **Option 3: Join a meeting request (video call) via Microsoft Teams chat**

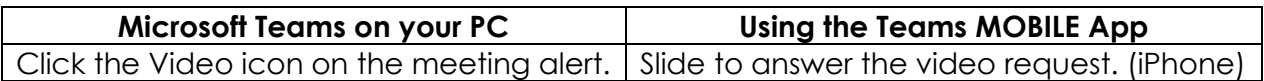

#### **Leave a meeting**

**On a PC:** Click the red **Leave** button in the upper right corner of the meeting. **In the app:** Tap the **red handset icon** in the lower right corner of the meeting.